# **Secure92 for Windows**

# Disclaimer

The information contained in this document is subject to change without notice.

Minisoft, Inc. makes no warranty of any kind with regard to this material, including, but not limited to, the implied warranties of merchantability and fitness for a particular purpose. Minisoft, Inc. or its agents shall not be liable for errors contained herein or for incidental or consequential damages in connection with the furnishings, performance, or use of this material.

This document contains proprietary information which is protected by copyright. All rights are reserved. No part of this document may be photocopied, reproduced, or translated to another programming language without the prior written consent of Minisoft, Inc.

©2001-2007 by Minisoft, Inc. Printed in U.S.A.

| Printing History: | Version 1.1.0.6 | - | August 11, 2006  |
|-------------------|-----------------|---|------------------|
|                   | Version 1.3.0.0 | - | January 26, 2007 |

Complete release notes for all versions of Minisoft Secure 92 can be found on the Minisoft website – www.minisoft.com.

All product names and services identified in this document are trademarks or registered trademarks of their respective companies and are used throughout this document in editorial fashion only and are not intended to convey an endorsement or other affiliation with Minisoft, Inc.

# License Agreement

READ CAREFULLY BEFORE INSTALLING THE MINISOFT SOFTWARE APPLICATION:

CUSTOMER: THE MINISOFT SOFTWARE APPLICATION ("PRODUCT") THAT YOU PURCHASED CONTAINS COPYRIGHTS, TRADE SECRETS, TRADE MARKS, AND OTHER INTELLECTUAL PROPERTY RIGHTS BELONGING TO MINISOFT, INC. ("MINISOFT"), HAVING ITS PRINCI-PAL OFFICES LOCATED AT 1024 FIRST STREET, SNOHOMISH, WASHINGTON, 98290, U.S.A. THE PRODUCT MAY BE INSTALLED, COPIED, DISPLAYED, EXECUTED, PERFORMED, OR USED IN ANY OTHER FASHION ONLY IN ACCORDANCE WITH THE TERMS OF THIS LICENSE AGREEMENT ("AGREEMENT" OR "LICENSE"). THE TERMS "YOU" OR "YOURS" ARE SOMETIMES USED HEREIN AND MEAN RESPECTIVE-LY CUSTOMER OR CUSTOMER'S. SOMETIMES EACH OF MINISOFT AND CUSTOMER IS REFERRED TO HEREIN AS A "PARTY." AND SOME-TIMES THEY ARE COLLECTIVELY REFERRED TO AS THE "PARTIES." YOU MAY NOT INSTALL, COPY, DISPLAY, EXECUTE, PERFORM OR USE IN ANY OTHER FASHION THE PRODUCT EXCEPT IN ACCORDANCE WITH THE TERMS AND CONDITIONS OF THIS AGREEMENT. IF YOU INSTALL, COPY, DISPLAY, EXECUTE, PERFORM OR OTHERWISE USE ANY PART OF THE PRODUCT, YOU ARE DEEMED TO HAVE ACCEPTED AND YOU ARE BOUND BY ALL THE TERMS AND CONDITIONS OF THIS MINISOFT LICENSE AGREEMENT ("AGREEMENT"). IN ORDER TO USE THE PRODUCT. YOU MAY BE REQUIRED TO OBTAIN A UNIQUE CODE OR CODES FROM MINISOFT TO ENABLE INSTALLATION. COPYING, DISPLAY, EXECUTION, PERFORMANCE AND OTHER USE OF THE SOFTWARE PRODUCT. IF YOU DO NOT ACCEPT AND AGREE TO THE TERMS AND CONDITIONS OF THIS AGREEMENT, YOU ARE PROHIBITED FROM INSTALLING, COPYING, DISPLAYING, EXECUTING, PERFORMING, OR USING IN ANY OTHER FASHION THE PRODUCT. VIOLATION OF THIS AGREEMENT (1) CONSTITUTES INFRINGEMENT, MISAPPROPRIATION AND CONVERSION OF MINISOFT'S COPYRIGHTS, TRADE SECRETS, AND OTHER INTELLECTUAL PROPERTY RIGHTS, (2) WILL SUBJECT THE INFRINGER TO SIGNIFICANT CIVIL LIABILITIES FOR DAMAGES (INCLUDING WITHOUT LIMITATION STATUTORY

#### DAMAGES) AND OTHER REMEDIES AND LIABILITIES, AND (3) MAY CONSTITUTE VIOLATION OF CRIMINAL LAWS.

IF YOU DO NOT AGREE TO THE TERMS AND CONDITIONS OF THIS AGREEMENT, YOU MAY, WITHIN THIRTY (30) DAYS OF PURCHASE AS EVIDENCED BY THE VENDOR'S RECEIPT AND/OR INVOICE, CONTACT THE VENDOR WHO SOLD YOU THE PRODUCT FOR ANY REFUND OR CREDIT AS MAY BE ALLOWED BY THE VENDOR'S PRODUCT RETURN POLICIES. IF, HOWEVER, YOU PURCHASED THE PRODUCT DIRECTLY FROM MINISOFT, YOU MAY RETURN THE PRODUCT, AND THE PURCHASE PRICE WILL BE REFUNDED IN FULL ONLY IF CUSTOMER: (1) CONTACTS MINISOFT FOR A RETURN AUTHORIZATION NUMBER WITHIN THIRTY (30) DAYS FROM DATE OF PURCHASE AS EVIDENCED BY THE PRODUCT RECTED TO MINISOFT FOR A RETURN AUTHORIZATION NUMBER WITHIN THIRTY (30) DAYS FROM DATE OF PURCHASE AS EVIDENCED BY THE PRODUCT CECEPT/INVOICE; (2) RETURNS THE PRODUCT PACKAGE, INCLUDING MEDIA, DOCUMENTATION, AND ALL RELATED ITEMS TO MINISOFT IN UNDAMAGED AND RESALABLE CONDITION; (3) CERTIFIES IN WRITING THAT CUSTOMER HAS NOT INSTALLED, COPIED, DISPLAYED, EXHIBITED, PERFORMED OR OTHERWISE USED, KEPT, DISTRIBUTED, SHARED, SOLD, LOANED ANY COPY OF THE SOFTWARE PRODUCT OR OTHERWISE VIOLATED THIS AGREEMENT OR ANY OTHER RIGHTS OF MINISOFT; AND (4) FURTHER CERTIFIES IN WRITING THAT CUSTOMER'S SOLE REASON FOR REFUND IS THAT CUSTOMER DOES NOT ACCEPT THIS AGREEMENT. IF CUSTOMER IS PURCHASING AN UPGRADE FOR AN EARLIER VERSION OF THE PRODUCT, THEN THIS AGREEMENT SHALL SUPERSEDE THE TERMS AND CONDITIONS OF THE LICENSE AGREEMENT THAT APPLIED TO THE EARLIER VERSION AS TO THE USE OF THE UPGRADE PRODUCT AS OF THE DERMENT.

NOW, THEREFORE, in consideration of the foregoing provisions and the terms and conditions herein contained and for other good and valuable consideration, the receipt and sufficiency of which are hereby acknowledged, the following terms and conditions apply:

#### A. License Grants

1. Upon MINISOFT's receipt from Customer of the one-time license fee and further subject to the other terms and conditions herein, MINISOFT grants Customer a non-exclusive and non-transferable perpetual license: (a) to install and use the Product on only one host computer or business server in Customer's business organization; and (b) to install the client portion of the Product on a network server for access by more than one personal computer and on any personal computer client accessing the host server program.

2. You may not: (a) allow access to or use of the Product to anyone outside of your organization; (b) decompile, reverse engineer, decrypt, disassemble, or otherwise attempt to copy or replicate the source code; (c) modify or translate those portions of the Product that are provided in an object or source code form, or alter, merge, modify, reverse engineer or adapt the Product in any way including disassembling or decompiling; (d) copy, loan, rent, lease or sublicense, assign, convey, sell, mortgage, pledge, dispose or in any other manner transfer to a third-party any part of or all of Customer's rights and obligations under this Agreement or in the Product; or (e) otherwise copy, distribute, rent, loan, disseminate, publish, sell or transfer any portion of the Product in any way inconsistent with or contrary to the terms and conditions of the Agreement.

3. Any attempt to violate any prohibitions described in this Agreement shall be considered a material breach of this Agreement, and no attempt to violate section 2(c) or 2(d) in the immediately preceding paragraph shall have any effect, and any prohibited act described therein shall be void and of effect if made by the Customer.

4. You may make one copy of the Product for use as a backup copy (the "Copy") provided that: (i) the Copy includes all notices of copyright and all other proprietary rights appearing in and on the Software Product; (ii) the Copy and the original Product are not in use at the SAME time; (iii) Customer establishes a procedure for accounting for the Copy at all times; and (iv) Customer destroys or returns to MINISOFT the Copy when it is no longer required or when the license grants made hereunder are terminated for any reason, whichever occurs first.

5. This Agreement grants to Customer a license for use of the Product on the terms and conditions set forth in this Agreement; and (ii) Customer may not install, copy, perform, execute, display, or use in any other fashion the Product except in accordance with the terms and conditions of this Agreement. By any use of any element of the Product, Customer shall be deemed to have accepted and be bound by all the terms and conditions of this Agreement.

6. MINISOFT retains and reserves all rights to the Product. Nothing contained herein shall be deemed to convey to Customer any title to, or an ownership interest in, the Product or any of the intellectual property rights contained in the Product. Upon termination of this Agreement, all rights granted to Customer herein shall automatically revert to MINISOFT.

B. Termination

The license grants made hereunder shall automatically terminate on the date of any breach by the Customer of any of the terms and conditions of this Agree-

ment. In any such termination, you shall discontinue using the Product. You further agree to return the Product to MINISOFT or destroy all components of the Product and to certify in writing that the Product is no longer in use and that you have kept no copies of the Product. In any such termination of the license grants, none of MINISOFT's rights in law or equity shall be barred, discharged, released, or otherwise impaired by such termination, and MINISOFT reserves all such rights. described herein.

C. Confidential Information

The Product also contains MINISOFT's commercially valuable, proprietary and confidential information and trade secrets (collectively "Confidential Information"). You are obligated to preserve and hold in confidence any Confidential Information and may not use any of it except in accordance with the terms and conditions of this Agreement. Confidential Information shall not include what is already public at the date of its disclosure or what later becomes lawfully public through no fault or responsibility of the Customer.

D. Limited Warranties and Limitations on Damages and Remedies.

1. Only the limited warranties expressly described in this section are made to the Customer purchasing this Product. No warranty of any kind, whether express or implied, is made to any third-party or other transferee or successor of the Customer.

2. MINISOFT warrants that it has the right to grant the licenses contained in this Agreement.

3. MINISOFT warrants that this product will execute its programming instructions when properly installed on a properly configured computer for which it is intended. MINISOFT makes no warranty of any kind, implied or express, that the Product will meet Customer's requirements or that the Product will be uninterrupted or error-free. In the event that this software product fails to execute its programming instructions, Customer's exclusive remedy shall be to return the media to MINISOFT to obtain replacement media. Should MINISOFT be unable to replace the media, Customer shall be entitled to a refund of the purchase price upon the return of the Product and all copies.

4. MINISOFT, Inc. warrants the media upon which this Product is recorded to be free from defects in materials and workmanship under normal use for a period of 90 days from the date of purchase. During the warranty period MINISOFT will replace media that prove to be defective. Customer's exclusive remedy for

any media that proves to be defective shall be to return the media to MINISOFT for replacement.

5. MINISOFT' only obligation, liability and/or remedy, with respect to the warranties set forth in this Agreement shall be one of the following, which MINI-SOFT shall have sole discretion to choose: (1) as described above, to provide replacement media (whether in the form of the current release or otherwise) for the Product; (2) to replace, without charge, the Product with a functionally equivalent software product; or (3) to refund the applicable license fees paid to MINISOFT by Customer. These are the sole and exclusive remedies for any breach of warranty.

6. MINISOFT shall have no obligation, liability or any other kind of responsibility for the costs of restoring any destroyed or defective data, installation of replacement media, or software conversion work made necessary by replacement media, even if MINISOFT had been specifically informed by Customer of the possibility or probability of any such consequences. During the ninety (90) days warranty period for the media, MINISOFT will replace, without charge, on an exchange basis, any media which is not as warranted. Customer must return the defective item postpaid to MINISOFT, postmarked within the time period stated above. Customer must either insure the defective item being returned or assume the risk of loss or damage in transit. Any claim under the above warranty must include a copy of Customer's receipt or invoice or other proof of the date of delivery.

7. Year 2000 Warranty. MINISOFT warrants that the Product will accurately process date/time data (including, but not limited to, calculating, comparing, and sequencing) from, into, and between the twentieth and twenty-first centuries, and the years 1999 and 2000 and leap year calculations, in accordance with the Product's documentation BUT ONLY to the extent that other technology and systems (e.g., software and operating systems, hardware and firmware) used in combination with the Product properly exchanges date/time data with it. In addition to the limitations of liability and remedies described above in this Section, the Year 2000 warranty made herein is made only for ninety (90) days after the date of delivery of the Product and only if any noncompliance is discovered and made known to MINISOFT in writing within such ninety (90) days. The Year 2000 warranty expires after such ninety (90) day shall not extend to any events occurring after the expiration date.

8. MINISOFT makes no other warranty, expressed or implied, with respect to the Product.

9. NOTICE: THE WARRANTIES, OBLIGATIONS AND LIABILITY OF MINISOFT AND THE RIGHTS AND REMEDIES OF CUSTOMER SPECIFI-CALLY SET FORTH IN THIS AGREEMENT ARE THE CUSTOMER'S EXCLUSIVE REMEDIES. MINISOFT DISCLAIMS, AND CUSTOMER HEREBY WAIVES, DISCHARGES AND RELEASES MINISOFT, ITS OFFICERS, DIRECTORS, EMPLOYEES AND AGENTS, FROM ANY AND ALL (1) OTHER WARRANTIES, OBLIGATIONS, OR LIABILITIES AND (2) RIGHTS, CLAIMS, CAUSES OF ACTIONS, EXPRESS OR IMPLIED, ARISING BY LAW OR OTHERWISE IN CONNECTION WITH, REGARDING, OR ARISING FROM THE PRODUCT OR ANY RELATED SOFTWARE, TANGIBLE OR INTANGIBLE ITEMS OR SERVICES PROVIDED UNDER THE AGREEMENT (INCLUDING, WITHOUT LIMITATION, ALL DOCUMENTATION SUPPLIED WITH THE PRODUCT). THE WAIVER, DISCHARGE AND RELEASE INCLUDE, BUT ARE NOT LIMITED TO: (1) ANY IMPLIED WARRANTY OF MERCHANTABILITY OR FITNESS FOR A SPECIFIC PURPOSE; (2) ANY IMPLIED WARRANTY ARISING FROM COURSE OF PERFORMANCE, COURSE OF DEALING, OR USAGE OF TRADE; AND (3) ANY OBLIGATION, LIABILITY, RIGHT, CLAIM, OR REMEDY, WHETHER IN TORT, CONTRACT, OR OTHERWISE. IN NO CASE SHALL MINISOFT BE LIABLE FOR ANY INCIDENTAL, INDIRECT, SPECIAL, CONSEQUENTIAL DAMAGES (INCLUDING, BUT NOT LIMITED TO, LOSS OF USE, REVENUE, PROFIT, OR DATA), PUNITIVE DAMAGES, EXEMPLARY OR OTHER STATUTORY DAMAGES, EXPENSES, COSTS (INCLUDING ATTORNEY FEES). IN ADDITION, IN NO CASE SHALL MINISOFT'S LIABILITY EXCEED THE FEES PAID BY CUSTOMER FOR THE PRODUCT.

#### E. Updates

MINISOFT at its sole discretion may release one or more free updates, patches, or fixes for the Product. The Product license fee covers any free updates, patches and/or fixes to the Product. You must notify MINISOFT of changes in e-mail address, mailing address, and contact name, in order to ensure you receive notification of any such free release. Nothing in the foregoing, however, requires MINISOFT to release any free updates, patches or fixes for the Product. F. Miscellaneous

Governing Law. This Agreement is made for the sole benefit of the parties hereto, and there are no third party beneficiaries to this Agreement. This Agreement shall be interpreted under the laws of the State of Washington, notwithstanding the application of any jurisdiction's choice-of-law rules to the contrary.
 Independent Contractors. No agency, partnership, joint venture, or employer-employee relationship is created hereby, and neither party nor any of its agents or employees shall have any authority of any kind to bind the other party in any respect whatsoever. Each party is an independent contractor to the other party.
 No Assignment by Customer. This Agreement shall be binding upon and inure to the benefit of MINISOFT and any successors and assigns. Customer shall

have no right to assign or otherwise transfer its rights or obligations under this Agreement except with the prior written consent of MINISOFT, which MINI-SOFT in its sole discretion and for any reason or no reason provide or withhold.

4. Entire Agreement. This Agreement contains the complete understanding between the parties and shall as of the date the Product is first installed supersede all other agreements, whether they are written or oral, between the parties concerning the particular subject matter. The language of this Agreement shall for all purposes be construed as a whole, according to its fair meaning, not strictly for or against either party, and without regard to the identity or status of any person who drafted all or any part of it. No purchase order or any other purchasing instruments issued by Customer, even if such purchase order or other purchasing instrument provides that it takes precedence over any other agreement between the parties, shall be effective to contradict, modify, delete from or add to the terms of this agreement in any manner whatsoever.

5. Severability. In the event that any one or more provisions of this Agreement is found by a court of competent jurisdiction to be unenforceable or invalid, then notwithstanding any such finding the remainder of this Agreement shall remain in full force and effect, and such provision that is found to be unenforceable or invalid shall be deemed severed.

6. Waiver. Neither party's right to require performance of the other party's obligations hereunder shall be affected by any previous waiver, forbearance, or course of dealing, nor shall any waiver or forbearance or other course of dealing at any time with respect to any term or condition in this Agreement be effective unless evidenced in writing signed by the waiving party as to such waiver, forbearance or other course of dealing. No waiver or modification of this Agreement or any covenant, condition or limitation herein contained shall be valid and no evidence of waiver or modification shall be offered or received in evidence in any proceeding, arbitration or litigation between the parties hereto arising out of or affecting this Agreement or the rights or obligations of the parties hereunder, unless such waiver or modification is in writing duly signed by both parties.

7. Headings, Sections - The various headings in this Agreement are inserted for convenience only and shall not affect the meaning or interpretation of this Agreement or any Section or provision hereof.

8. Disputes; jurisdiction and venue. Customer and MINISOFT consent to personal jurisdiction, subject matter jurisdiction, and venue in the state and/or federal courts sitting in King or Snohomish Counties, State of Washington. Any action relating to this Agreement must be brought in the state or federal courts located in King or Snohomish County, Washington.

9. Attorney's Fees. In the event legal action is brought by either party to enforce any of the provisions of this Agreement, the prevailing party shall recover its reasonable attorney's fees, costs, and expenses, including but not limited to fees, costs and expenses of collecting any judgment.

10. Export. The export of this product is restricted by U.S. export regulations.

11. GOVERNMENT RESTRICTED RIGHTS. The Software Product and documentation are provided with restricted rights. Use, duplication or disclosure by the Government is subject to restrictions as set forth in subparagraph (c)(2)(ii) of the Rights in Technical Data and Computer Software clause at DFARS 252. 227-7013 or subparagraphs (c)(1) and (2) of the Commercial Computer Software-Restricted Rights at 48 CFR 52.227-19, as applicable. Contractor/manufacturer is MINISOFT, INC., 1024 FIRST STREET, SNOHOMISH, WASHINGTON, 98290, U.S.A.

# Table of Contents

| Introduction                    | 1 |
|---------------------------------|---|
| What is Secure92?               |   |
| Features                        |   |
|                                 |   |
| Installation                    | 1 |
| Menu Options                    | 2 |
| File Menu                       |   |
| Script                          |   |
| File Transfer                   |   |
| Page Setup                      |   |
| Print Screen Copy               |   |
| Quit                            |   |
| Edit Menu                       |   |
| Config Menu                     | 7 |
| Connection Options              |   |
| Terminal Options                |   |
| Color Options                   |   |
| Function Key Options            |   |
| Display Enhancements Operations |   |
| Keyboard Mapping                |   |
| File Transfer                   |   |
| Options Menu                    |   |
| Block Mode                      |   |
| Remote Mode                     |   |
| Format Mode                     |   |
| Display Functions               |   |
| Auto Line Feed                  |   |

| Keyboard Lock                        |    |
|--------------------------------------|----|
| Memory Lock                          |    |
| FKeys                                |    |
| Show User Keys                       |    |
| Show Mode Keys                       |    |
| Trouble Menu                         |    |
| Soft Reset                           |    |
| Hard Reset                           |    |
| Break                                |    |
| Disconnect                           |    |
| Connect                              |    |
| Print                                | 27 |
| Start Logging                        |    |
| Log Line                             |    |
| Log Selected Text                    |    |
| Log Page from Cursor                 |    |
| Log All From Cursor                  |    |
| Log All                              |    |
| Insert Page Break                    |    |
| Print Logged                         |    |
| Saved Logged                         |    |
| Save Logged to Clipboard             |    |
| Clear Log                            |    |
| Help Menu                            |    |
|                                      |    |
| Appendix A: Function Key Operations  | 1  |
|                                      |    |
| Enabling and Disabling Function Keys | 1  |
| Defining Function Keys               | 2  |

# Introduction

## What is Secure92?

Secure92 provides full emulation of the Hewlett Packard HP 700/92, HP700/94, HP2392, HP2622 terminals on PCs running the Microsoft Windows Operating System. In addition, Secure92 provides DEC (Digital) V220 terminal emulation.

## Features

Secure92 includes the following features:

- Hewlett Packard terminal emulation including character mode and block mode application support
- User or application configurable rows and columns
- SSH (Secure Shell), NS/VT, Telnet, NS/VT over SSH, TAPI, and serial connectivity
- Scripting (TermTalk)
- Keyboard remapping
- Serial and network file transfer

# Installation

Full versions of Secure92 may be downloaded from the Minisoft website (www. minisoft.com). A password is required to install versions downloaded from the website. Please contact the Minisoft sales department for passwords (sales@minisoft.com or (800) 682-0200). Secure92 is also available on CD.

To install Secure92, click on RUN and then specify the Microsoft Installer based MSI filename. Currently this file is called Secure92(1.2.1.1)D.exe. The install program will prompt you for where on your PC you want Secure92 installed.

# Menu Options

## File Menu

## Script

Secure92 uses the TermTalk scripting language. The complete TermTalk manual may be downloaded from the Minisoft website in .PDF format (www.minisoft.com). See *Chapter 2: Building TermTalk Scripts* of this manual for a more detailed discussion of the TermTalk scripting language.

#### Do Script

Runs a previously saved script.

*Pause Script* Pauses a running script file.

Do Command Runs a previously saved command file.

Record Script

Automatically record a script by "capturing" or "storing" the keystrokes you use to perform a sequence of commands. The keystrokes are recorded and stored in a script file.

Pause Recording Pauses the recording of a script.

Show Script Window Launches the MS92 Script Editor.

## File Transfer

File Transfer allows you upload and download files to and from your host system.

| Open                                                                                                    | ?                                                                                                    | × |
|----------------------------------------------------------------------------------------------------|----------------------------------------------------------------------------------------------------|---|
| Look in: My Documents<br>Look in: My Documents<br>Lucitise<br>My Music<br>My Pictures<br>My Received Files | Host Files                                                                                                    |   |
| My, Videos<br>④ My, Web Sites<br>団 Default.rdp<br>国 PrintThis                                              |                                                                                                    |   |
| File name:                                                                                                 |                                                                                                    |   |
| Cancel                                                                                                    | Upload         Record Size         80           Transfer Type         Exists Action         Cancel           © ASCII         © Cancel         Cancel           © Binary         © Purge         Cask           © Backup         © Ask         Cappend |   |
| Close window when transfer complete                                                                        | Remove CCTL on Spoolfile download                                                                                                    |   |

Options available:

#### Transfer Type

ASCII

Transfer as a character-based file.

#### Binary

Transfers a binary image of the file being transferred, no CRLF will be added to the PC file.

#### Save Info

Saves the file information in the first 128 bytes of the destination file. This option is useful if you are transferring a file from one host to another via a PC. If you save file information, then the file on the destination host will have the same file attributes (record size, block size, etc.) as the original file. Some emulators refer to this as label file transfer.

#### Remove CCTL on Spoolfile download

Removes all carriage controls from downloadable spoolfile.

#### **Exists** Actions

If a file with the same name as the file being transferred already exists on the receiving computer, you have the following options:

*Cancel* Cancels the transfer of the file.

#### Purge

Purges the existing file and then overwrites the existing file with the contents of the file being transferred.

*Ask* Prompts for action.

#### Append

Appends the contents of the file being transferred to the end of the existing file.

## Page Setup

Page Setup allows you to specify your default printer, page orientation, and default font size for printing.

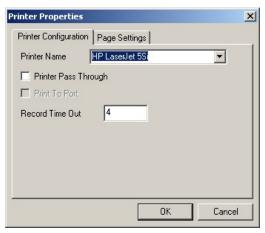

| Printer Properties                                          | ×      |
|-------------------------------------------------------------|--------|
| Printer Configuration Page Settings                         |        |
| Page Orientation<br>Portrait<br>C Landscape<br>Font Size 12 |        |
| Print Mode                                                  |        |
| Metric (64 LPP)                                             | Cancel |

## **Print Screen Copy**

Print Screen Copy prints the contents of your visible screen contents.

## Quit

Exits Secure92.

## Edit Menu

#### Cut

Cuts the selected text from the display screen.

Copy

Copies selected text to the clipboard.

Paste

Pastes the copied/cut selected text from clipboard.

Clear

Clears text from the current screen.

Copy Table

Copies selected data in table format. Microsoft Excel compatible.

*Copy Window Image* Copies window into memory.

*Copy All Display Memory* Copies all text on display and in display memory to the clipboard.

*Copy All From Cursor* Copies all text selected by cursor to clipboard.

*Clear Display* Clears the display screen.

# Config Menu

Open...

Allows you to open a previously saved configuration file.

Save

Saves configuration file changes to your default configuration file.

Save As...

Allows you to save changes to a new configuration file name.

Revert to Saved

Reverts to the last saved change to the configuration file.

Save On Exit

Checked indicates configuration file changes will be saved on exit from Secure92.

## **Connection Options**

The Connection dialog box allows you to configure one of the following connection types and set options for startup:

| Connection                                                              |                |                  | ×          |
|-------------------------------------------------------------------------|----------------|------------------|------------|
| C Offline<br>NSVT<br>C TELNET<br>C Serial<br>C TAPI<br>C Modem<br>C SSH |                |                  |            |
| I Autoconnect<br>On Connect Script File                                 | Terminal ID    | 70092            |            |
|                                                                         | < <u>B</u> ack | < <u>N</u> ext > | <br>Cancel |

#### Autoconnect

Check the AutoConnect box if you wish Secure92 to attempt a connection right after completing program startup.

#### Terminal ID

Default value in this field is 70092. Allows you to enter the ID number of the terminal you are emulating.

The 2392A and 700/9x are more recent HP terminals, which certain HP application software may not recognize. You may change the Terminal ID by typing: 2624A or 2622A. This will not change the emulation features of Secure92 but will allow the HP host software to recognize the terminal.

#### **On Connect Script File**

Allows you to select a script file to be used at startup.

#### Offline

Waits for action, when an action is prompted the OFFLINE dialog box appears giving you the options to Retry, Configure, Load or Exit.

#### NSVT

NSVT (Network Services Virtual Terminal) is a proprietary network protocol for the HPe3000. Selecting this option allows for an NSVT connection to an HPe3000.

Once selected, select Next to configure your host IP addresses:

| NS¥T                                                              |                                                                                               | × |
|-------------------------------------------------------------------|-----------------------------------------------------------------------------------------------|---|
| Host Address<br>192.168.23.526<br>Port<br>1570<br>Local Host Name | Enable SSH Tunnel SSH Host Address SSH Host Port 22 12344 SSH Host Username SSH Host Password |   |
|                                                                   | < <u>B</u> ack Finish Cancel                                                                  |   |

Host Address: IP address of the host you are trying to connect too.

Port: Default port 1570.

Local Host Name: Host system name, if needed, but not required.

*Enable SSH Tunnel*: Default unchecked. Check if you would like to enable a Secure Shell connection.

SSH Host Address: IP Address of the host system running the Secure Shell Daemon.

SSH Host Port: Default 22.

SSH LocalPort: Default 12344.

*SSH Host UserName*: Configured Secure Shell user name. You will be prompted for the SSH Host username and password if these fields are left blank.

*SSH Host Password*: Configured Secure Shell password associated with the user name. You will be prompted for the SSH Host username and password if these fields are left blank.

#### TELNET

An Internet protocol, used in conjunction with TCP/IP, that allows a computer to act as a terminal on a network. Select *Next* to configure your Host IP Address and Port.

Host Address: IP address of the host you are trying to connect too.

Port: Default port 23.

| TELNET                                          |                       | ×      |
|-------------------------------------------------|-----------------------|--------|
| Host Address<br>192, 158, 23, 197<br>Port<br>23 |                       |        |
|                                                 | < <u>B</u> ack Finish | Cancel |

#### Serial

Makes a modem, direct, or MUX connection. Select *Next* to configure your Serial connection. A list of available ports will appear.

| Serial    |                           | X    |
|-----------|---------------------------|------|
|           |                           |      |
| COM3      |                           |      |
|           |                           |      |
|           |                           |      |
|           |                           |      |
| Baud Rate | Data - Parity - Stop bits |      |
| 9600 💌    | 8-None                    |      |
|           |                           |      |
|           |                           |      |
|           |                           |      |
|           | < <u>B</u> ack Finish Car | ncel |
|           |                           |      |

*Baud Rate*: The speed at which telecommunicated data is transmitted up to a maximum of 38,400 bps. Measured in bits per second. Select a setting that matches your host computer.

*Data - Parity - Stop bits*: Select the one that matches the receiving system. Default is 8-None.

#### TAPI

"Telephony API" interface (shared modems in windows). Select *Next* to configure TAPI options.

| ) ata Modem (Ti | API) No Mi | odems Defined  |       | 7                 | 1     |
|-----------------|------------|----------------|-------|-------------------|-------|
|                 | 1          |                |       |                   |       |
|                 |            |                |       |                   |       |
|                 | inisoft    | 3605682039     | -     | <b>E</b> 15 1 1 1 | 1     |
| 1               | 1          | 3603682039     |       | Edit List         | l     |
| Name            | Number     |                | Baud  | Parity            | l     |
| Minisoft        | 3605682039 |                | 19200 | 8-None            |       |
|                 |            |                |       |                   |       |
|                 |            |                |       |                   |       |
|                 |            |                | _     |                   |       |
|                 |            | < <u>B</u> ack | Fit   | nish              | Cance |

Select *Edit List* to configure a modem:

| Name     | Number     | Baud Parity  |
|----------|------------|--------------|
| Minisoft | 3605682039 | 19200 8-None |
| Minisoft |            | 3605682039   |
| 19200    | •          | 8-None       |
|          | 100        |              |

#### Modem

Serial connection to modem. Select Next to configure your connection.

|             |            | Modem Type | Hayes T | one 💌     |
|-------------|------------|------------|---------|-----------|
|             |            | 🗖 Red      | dial    |           |
| Connect to: |            |            |         | Edit List |
| Name        | Number     |            | Baud    | Parity    |
| Minisoft    | 3605682039 |            | 19200   | 8-None    |
|             |            |            |         |           |
|             |            |            |         |           |

#### SSH

Secure Shell. The encrypted form of TELNET. Select Next to configure your Host IP Address and port number.

| Secure Shell (SSH)             |                       | ×      |
|--------------------------------|-----------------------|--------|
| Host Address<br>192.168.23.197 |                       |        |
| Port<br>22                     |                       |        |
|                                |                       |        |
|                                |                       |        |
|                                |                       |        |
|                                | < <u>B</u> ack Finish | Cancel |

## **Terminal Options**

| Configuration                                                                                                    | ×      |
|----------------------------------------------------------------------------------------------------|--------|
| Terminal Font Screen Service Color HP FKeys Control Bars                                                                                                    |        |
| Terminal Id 70092                                                                                                    |        |
| Local Echo         CapsLock         Bell         Line/Page(D)           XmitFnctn(A)         SPOW(B)         InhEolWrp(C)         Line         Line           InhHndShk(G)         Inh DC2(H)         Esc Xfer(N)         Page         Page |        |
| Typeahead  XLAT In PC_CHARS.TBL Destructive Bksp XLAT Out HP_CHARS.TBL                                                                                                    |        |
| Enter Action Return Action                                                                                                    |        |
| Enter = Enter • Return = Return •                                                                                                    |        |
| Enter = Return         Return = Enter         C           Enter = Auto         Return = Auto         C                                                                                                    |        |
|                                                                                                    |        |
|                                                                                                    |        |
|                                                                                                    |        |
|                                                                                                    |        |
|                                                                                                    |        |
|                                                                                                    |        |
|                                                                                                    |        |
|                                                                                                    |        |
|                                                                                                    |        |
|                                                                                                    |        |
|                                                                                                    |        |
| OK                                                                                                    | Cancel |

*Terminal ID*: Default value in this field is 70092. Allows you to enter the ID number of the terminal you are emulating.

The 2392A and 700/9x are more recent HP terminals, which certain HP application software may not recognize. You may change the Terminal ID by typing: 2624A or 2622A. This will not change the emulation features of Secure92 but will allow the HP host software to recognize the terminal.

- *Local Echo*: Causes type to appear immediately on your PC screen. Default is unchecked.
- *XmitFnctn(A)*: Transmits functions associated with control characters. Default is unchecked.
- *InhHndShk(G)*: Makes a connection with InhDC2 to control handshaking. Default is unchecked.

CapsLock: Capitalizes all typed characters. Default is unchecked.

- SPOW(B): Causes the spacebar to write spaces over characters. Default is unchecked.
- *Inh DC2(H)*: Works in conjunction with InhHndShk to control handshaking. Default is unchecked.

Bell: Activates your PC's audio alarm. Default is unchecked.

*InhEolWrp(C)*: Inhibits line wrapping. Default is unchecked.

- *Esc Xfer(N)*: Controls the transfer of escape sequences to a printer. Default is unchecked.
- *Line/Page(D):* Select Line or Page to transmit data to the host by line or page; Default is LINE.
- *Typeahead*: Turns Type-ahead ON and OFF. Type-ahead allows you to type characters before the HP host is ready to receive them. Secure92 stores the characters and transmits them when the host is ready.
- *Destructive Bksp*: Causes the backspace key to erase characters as it moves the cursor to the left.
- XLAT In: PC keyboard to host computer.

Translation table: HP\_CHARS.TBL

Tabload Value: 1

XLAT Out: Host computer to PC monitor.

Translation table: PC CHARS.TBL

Tabload Value: 2

*Enter Action*: Choose from Enter = Enter, Enter = Return, or Enter = Auto.

*Return Action*: Choose from Return = Return, Return = Enter, Return = Auto.

## **Color Options**

Configure enhancements for halfbright, inverse, underline, blinking, and any combination of these:

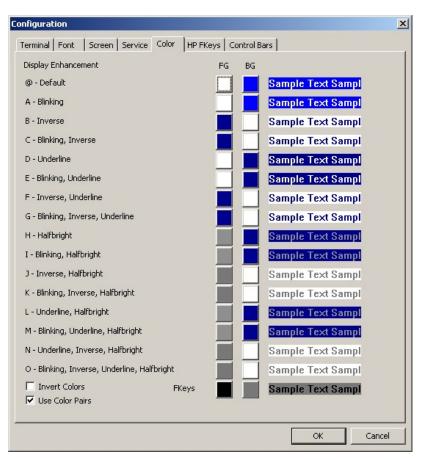

## **Function Key Options**

The user-defined keys, F1 through F8, display along the bottom of the screen as shown in the following dialog box.

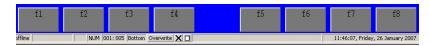

A label for each key appears in a box that represents the key. By defining and saving your own function key values, you can enter frequently-used commands or run Term-Talk scripts with a single keystroke or mouse click.

| Configuration                      | X                     |
|------------------------------------|-----------------------|
| Terminal Font Screen Service Color | HP FKeys Control Bars |
| FKey Lines                         |                       |
| Variable FKey Width 🔲              |                       |
| f1 T 💌 LABEL f1                    | [p]                   |
| f2 T LABEL F2                      | <u>^[q</u>            |
| f3 T 🔽 LABEL 🛛 f3                  | ^[r                   |
| f4 T 🔽 LABEL 🛛 F4                  | ^[s                   |
| f5 T 🔽 LABEL 🛛 f5                  | ſt                    |
| f6 T T LABEL F6                    | ^[u                   |
| f7 T LABEL F7                      | ^[v                   |
| f8 T 💌 LABEL 🛛 f8                  | ^[w                   |
|                                    |                       |
|                                    |                       |
|                                    |                       |
|                                    |                       |
|                                    |                       |
|                                    |                       |
|                                    |                       |
|                                    |                       |
|                                    |                       |
|                                    | OK Cancel             |
|                                    |                       |

#### Mode Keys

Modes keys control the mode of communication between the keyboard and the host.

- *F3 Block Mode*: Toggles between Block Mode and Character Mode (Asterisk indicates Block Mode is ON). In Block Mode, the characters are not sent to the host until you press RETURN, whereas in character mode, each character is sent to the host as soon as the key is pressed.
- *F4 Remote Mode*: Toggles the terminal between Remote Mode and Local Mode. (Asterisk indicates Remote Mode is ON.)
- *F6 Memory Lock*: Turns Memory Lock ON and OFF. Memory Lock can be used in Overflow Protect Mode or Display Lock Mode. Overflow Protect prevents data loss due to memory overflow. Display Lock is used to lock lines of text on the screen so it does not move using Roll Up or Roll Down.
- *F7 Display Functions*: Turns Display Functions ON and OFF. In this mode, control characters and control codes are displayed as symbols on the screen. You must use Win92 (win92.fon) or Minisoft 92 (minisoft92.ttf) fonts to display the control code symbols correctly.
- *F8 Auto Linefeed*: Turns automatic line feed ON and OFF. Auto Linefeed causes a line feed with every carriage return.

## **Display Enhancements Operations**

The following table shows the escape codes used for display enhancements. To start and end display enhancements, use this escape sequence:

ESC&d <char>

Where char is one of the following:

|                 | a | Α | В | С | D | Е | F | G | Н | Ι | J | K | L | М | Ν | 0 |
|-----------------|---|---|---|---|---|---|---|---|---|---|---|---|---|---|---|---|
| Half-Bright     |   |   |   |   |   |   |   |   | • | • | • | • | • | • | • | • |
| Underline       |   |   |   |   | • | • | • | • |   |   |   |   | • | • | • | • |
| Inverse Video   |   |   | • | • |   |   | • | • |   |   | • | • |   |   | • | • |
| Blinking        |   | • |   | • |   | • |   | • |   | • |   | • |   | • |   | • |
| End Enhancement | • |   |   |   |   |   |   |   |   |   |   |   |   |   |   |   |

The display enhancement specified by char in the escape sequence begins at the current cursor position. For example, to select the underline, inverse video, blinking enhancement, use this escape sequence:

ESC&d G

## Keyboard Mapping

There are keys that exist on a terminal that do not exist on a PC keyboard, you must map terminal keys to PC keys in order to send certain commands that are available on a terminal. Secure92 allows you to configure keyboard mapping for both HP and VT terminals, depending on whether you are running HP or DEC emulation.

|                                                                                                    | ×       |
|----------------------------------------------------------------------------------------------------|---------|
| Keyboard                                                                                               |         |
| Esc F1 F2 F3 F4 F5 F6 F7 F8 F9 F10 F11 F12 P5 SL P/B                                                   |         |
| <u>1 2 3 4 5 6 7 8 9 0 - = Back Sp Ins Hm Up N</u>                                                     | L / * - |
| Tab q w e r t y u i o p [ ] \ Del End Dn 7                                                             |         |
| CapLock a s d f g h j k l ; ' Enter 4                                                                  | 5 6 +   |
| Shift z x c v b n m , . / Shift ^ 1                                                                    |         |
| Ctrl         Start         Alt         Space         Alt         Apps         Ctrl         <         > | 0 . Ent |
| Mapping Key Maps                                                                                       |         |
| Current Key default                                                                                    | Load    |
| Type Not Mapped  default                                                                               | Save    |
|                                                                                                    | Save As |
| Prev Key         Next Key         Set Map         Delete Map                                           |         |
| Ecometry Keys                                                                                          |         |
|                                                                                                    | OK      |
|                                                                                                    | Cancel  |

To map the keyboard:

- 1. To map all keys to a default configuration, click Defaults.
- 2. To map keys manually, select a PC key (or set of keys) you wish to map.
- 3. Select the Type of configuration you would like to set:

HP Key Script

String PC Command

|                                                                                                    | x        |
|----------------------------------------------------------------------------------------------------|----------|
| r Keyboard                                                                                             |          |
| Esc F1 F2 F3 F4 F5 F6 F7 F8 F9 F10 F11 F12 P5 SL P/B                                                   |          |
| <u>1 2 3 4 5 6 7 8 9 0 - = Back Sp Ins Hm Up</u>                                                       | NL / * - |
| Tab q w e r t y u i o p [ ] \ Del End Dn                                                               | 7 8 9    |
| Cap Lock a s d f g h j k l ; ' Enter                                                                   | 4 5 6 +  |
| Shift z x c v b n m , . / Shift ^                                                                      | 1 2 3    |
| Ctrl         Start         Alt         Space         Alt         Apps         Ctrl         <         > | 0 . Ent  |
| Mapping Key Maps                                                                                       |          |
| Current Key +Shift+ +(F) 0 default                                                                     | Load     |
| Type String default default2                                                                           | Save     |
| Hello World!                                                                                           | Save As  |
| Prev Key Next Key Set Map Delete Map                                                                   |          |
| Ecometry Keys                                                                                          |          |
|                                                                                                    | OK       |
|                                                                                                    | Cancel   |

4. Once set, select Set Map.

Extend the number of PC keys available by clicking the Control, Alt, or Shift options to create a key combination. For example, map the PC key combination Ctrl-Shift-L to the HP Ins Ln key.

Note: To remove the configured mapped key, select Delete Map.

#### Multiple Key Maps

Multiple Key Maps can also be configured:

1. Enter a new Key Map name in the *Key Maps* field and then select *Save As*.

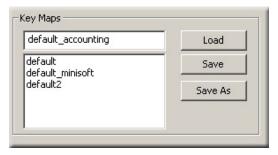

2. To load an alternative Key Map, select the Key Map you would like to load and then select *Load*.

## File Transfer

| File Transfer Settings                                                                                                    |                                                           |                                                                                                    | ×            |
|----------------------------------------------------------------------------------------------------|-----------------------------------------------------------|----------------------------------------------------------------------------------------------------|--------------|
| Transfer Type<br>Save Info<br>Save Info<br>Cother<br>Record Size<br>Use Compression<br>Time Out 1<br>Time Out 2<br>Remove CCTL on Spo | Exists Action<br>C Cancel<br>C Purge<br>C Ask<br>C Append | Host Type<br>MPE (WS92LINK)<br>Unix (ws92link)<br>XMODEM<br>MPE (NFTLINK)<br>Host Program<br>WS92LINK,PUB.SYS | OK<br>Cancel |
| Use Compression<br>Time Out 1 15<br>Time Out 2 7                                                                                      | <br>                                                      | Host Program                                                                                                  |              |

Options available:

Transfer Type

ASCII: Transfer as a character-based file.

Binary: Transfers a binary image of the file being transferred, no CRLF will be added to the PC file.

Save Info: Saves the file information in the first 128 bytes of the destination file.

Other: For all other transfer types.

Exits Action

Cancel: Cancels the transfer of the file.

Purge: Purges the existing file and then overwrites the existing file with the contents of the file being transferred.

Ask: Prompts for action.

Append: Appends the contents of the file being transferred to the end of the existing file.

Host Type

Choose from one of the following transfer types:

MPE (WS92LINK) Unix (ws92link) XMODEM MPE (NFTLINK)

Secure 92 supports three different file transfer protocols.

WS92LINK – Minisoft proprietary protocol for transferring files to and from HPe3000s over serial or network connections. If you use this protocol, you must install the host link program (ws92link) on you host computer.

Network File Transfer (NFTLINK) – Minisoft's utility for transferring files across the network. NFTLINK only supports network connections.

Xmodem – A common protocol for transferring files to and from computer systems. Remember that the host computer must have the Xmodem protocol installed.

#### Record Size

Number of bytes per record; use on uploads only. Default bytes per record is 80.

#### Use Compression

Compresses the file being transferred.

Note: WS92LINK automatically uses data compression if the connection is serial; compression is not used over a network connection.

#### Time Out 1 and Time Out 2

Used internally for file transfer handshaking with host. Default values are 15 and 7 respectively. If you encounter problems with file transfers Minisoft support may ask you to change these values.

#### Remove CCTL on Spoolfile download

Removes all carriage controls from downloadable spoolfile.

#### Host Program

Host program utility to allow file transfers. The default value for an HPe3000 in this field is ws92link.pub.sys. For HP9000 hosts the default will be ws92link typed in lower case letters.

## **Options Menu**

## **Block** Mode

A facility, available only on some terminals, whereby data on a screen can be edited locally and transmitted as a block when the user has finished, rather than character by character.

## Remote Mode

A mode of terminal operation in which data is transmitted to and received from a host computer.

## Format Mode

Used to control input and formatting of data entered into data entry forms, which are displayed on the screen. Enables restriction of entry data to selected fields on the form. For the HP700/94 terminal, entry data can be restricted to selected data types.

## **Display Functions**

Turns Display Functions ON and OFF. In this mode, control characters and control codes are displayed as symbols on the screen. You must use Minisoft 92 (minisoft92. ttf) fonts to display the control code symbols correctly.

### Auto Line Feed

Turns automatic line feed ON and OFF. Auto Linefeed causes a line feed with every carriage return.

## Keyboard Lock

Turns keyboard lock ON and OFF.

## Memory Lock

Turns Memory Lock ON and OFF. Memory Lock can be used in Overflow Protect Mode or Display Lock Mode. Overflow Protect prevents data loss due to memory overflow. Display Lock is used to lock lines of text on the screen so it does not move using Roll Up or Roll Down.

## **FKeys**

Displays User Keys and allows you the option to hide or lock the User and Mode Keys from display.

## Show User Keys

Displays User Keys, F1-F8, on the display screen.

## Show Mode Keys

Displays Mode Keys on the display screen.

## Trouble Menu

## Soft Reset

Reset the connection by selecting Soft Reset from the Trouble menu (ALT-S).

Selecting Soft Reset or ALT-S:

- Rings the terminal bell.
- Halts any device operations currently in progress.
- Enables the keyboard (if disabled).
- Clears any existing error conditions and removes the error message display (if present) from the bottom of the screen.
- Disables display functions mode (if enabled).
- If record mode is on, a soft reset will turn it off.
- Halts any datacomm transfers currently in progress and clears the datacomm buffer.

### Hard Reset

Selecting Hard Reset or pressing ALT-R has the same effect as turning the terminal's power off and then back on.

A hard reset:

- Rings the terminal bell.
- Halts any device operations currently in progress.
- Enables the keyboard (if disabled).
- Clears all display memory.
- Clears any existing error conditions and removes the error message display (if present) from the bottom of the screen.
- Halts any datacomm transfers currently in progress and clears the datacomm buffer.

#### Break

Selecting Break or pressing ALT-B while in remote mode breaks the computer operation to the host computer; you may need to abort your host session after issuing this command. Break transmits a 200ms space on the asynchronous transmit-data communication line. This serves as a signal to interrupt computer operations between the PC and host computer.

#### Disconnect

Selecting Disconnect breaks the connection over a modem or network. For a modem connection, Disconnect lowers DTR for two seconds.

#### **Connect**

Selecting Connect reconnects your connection.

## Print

## Start Logging

Begins logging the contents of the display screen to the clipboard.

#### Log Line

Logs line to the clipboard.

## Log Selected Text

Logs selected text to the clipboard.

## Log Page from Cursor

Logs page from cursor position to the clipboard.

## Log All From Cursor

Logs all display from cursor position to clipboard.

## Log All

Logs all display to the clipboard.

## Insert Page Break

Inserts a page break in logging output.

## Print Logged

Prints logged information to default printer.

## Saved Logged

Allows you to save logging to a file.

## Save Logged to Clipboard

Saves logging to clipboard.

## Clear Log

Clears logging information from logging memory.

# Help Menu

About Secure92. Version and Copyright information

# **Appendix A: Function Key Operations**

The following section shows the escape sequences necessary for using and defining the function keys.

# Enabling and Disabling Function Keys

To enable and disable the function keys (F1 through F8), use this escape sequence:

ESC&j <X>

where the value of x is one of the following:

| X= | Operation                                                                                            |
|----|----------------------------------------------------------------------------------------------------|
| A  | Displays the Modes set of function key labels.                                                       |
| В  | Enables the User function keys (user key labels are displayed).                                      |
| C  | Clears the error message from the screen and returns the last displayed level of fuction key labels. |
| a  | Removes the fuction key labels from the screen, but leaves the keys enabled.                         |
| S  | Disables the System, Modes, and User keys; in other words, disables changing the function keys.      |
| R  | Enables the System, Modes, and User keys.                                                            |

## Defining Function Keys

You can use escape sequences to customize the labels of the function keys and to program the action that the function keys perform.

To customize function key labels, use this escape sequence:

ESC&j <string length>L <message>

where string length is a number up to 160, indicating the number of characters in the string. Message is the label to appear on the function key.

To define functions for the function keys, use the following escape sequence:

ESC&f <attribute>a <key>k <label length>d <string length>L <label><string>

where the values of the terms are as follows:

| Term          | Value        | Meaning                             |
|---------------|--------------|-------------------------------------|
| attribute     | 0            | Normal (N)                          |
|               | 1            | Local only (L)                      |
|               | 2            | Transmit only (T)                   |
| key           | 1            | F1 function key                     |
|               | 2            | F2 function key                     |
|               | 3            | F3 function key                     |
|               | 4            | F4 function key                     |
|               | 5            | F5 function key                     |
|               | 6            | F6 function key                     |
|               | 7            | F7 function key                     |
|               | 8            | F8 function key                     |
| label length  | 0 through 16 | Number of characters in the label.  |
| String length | 0 through 80 | Number of characters in the string. |
|               | -1           | Clears the content of the string.   |

| Label  | Characters to appear on the function key.         |
|--------|---------------------------------------------------|
| String | Character string to transmit when key is pressed. |

#### ESC&f <x>E

Executes the action assigned to Function Key x.

| х   | Key              |
|-----|------------------|
| 1-8 | F1-F8            |
| -1  | block mode enter |

Example:

^[&f-1E

# Index

## A

autoconnect 8 auto line feed 24

#### B

bell option 14 block mode 24 break 27

#### C

capslock 14 clear 6 clear display 6 clear log 29 color options 15 config menu 7 connect 27 connection options 7 copy 6 copy all display memory 6 copy all from cursor 6 copy table 6 copy window image 6 cut 6

#### D

destructive bksp 14 disconnect 27 display enhancements 18 display functions 24

#### E

enable SSH tunnel 9 enter action 14 Esc Xfer(N) 14 exists actions 4

#### F

file menu 2 file transfer 3,22 FKeys 25 format mode 24 function key options 16

#### H

hard reset 26 host program 23

#### Ι

InhEolWrp(C) 14 InhHndShk(G) 14 Inh DC2(H) 14 insert page break 28 installation 1,1

#### K

keyboard/character set options 19 keyboard lock 25

#### keyboard mapping 19

### L

line/page(D) 14 local echo 14 log all 28 log all from cursor 28 log line 27 log page from cursor 28 log selected text 27

#### M

memory lock 25 modem connection 12 mode keys 17,25

#### N

NSVT 8

#### 0

offline 8 on connect script file 8

## Р

page setup 4 paste 6 pause recording 2 pause script 2 print logged 28 print screen copy 5

#### R

remote mode 24 remove CCTL 4 return action 14

#### S

saved logged 28 save logged to clipboard 28 serial connection 10 soft reset 26 SPOW(B) 14 SSH connection 12 SSH Tunnel 9 start logging 27

## Т

TAPI connection 11 TELNET 9 termial id 8 terminal id 13 terminal options 13 transfer type 3 typeahead 14

#### U

user keys 25 use compression 23

## Х

XLAT In 14 XLAT Out 14 XmitFnctn(A) 14